## 天津美术学院 2022 年本科招生线上复试网上确认操作说明

各位考生:

请于 2 月 23 日 10:00 至 2 月 28 日 12:00 登录网页端 (网址: [https://user.artstudent.cn/login/10073.htm\)](https://user.artstudent.cn/login/10073.htm)或手机端(艺术升 APP)进行 2022 年本科招生线上复试网上确认,3 月 5 日 10:00 开始登录网页端打印复试 准考证,网上确认操作流程如下。

一、网页端

第一步:系统登录

**而**天津美术学院2022年本科招生报名系统

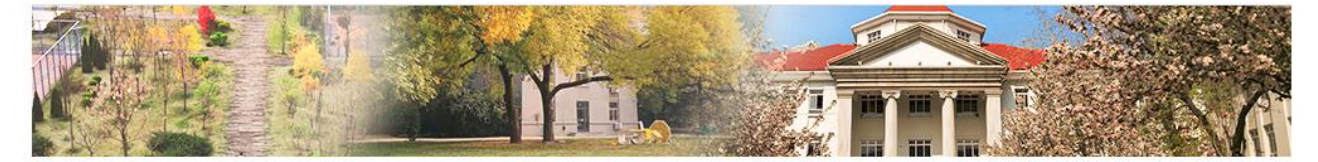

最新通知 欢迎报考天津美术学院,首次使用本系统进行报名时,请先用考生本人证件号码注册,注 册完成后请妥善保管好您的账号和密码!

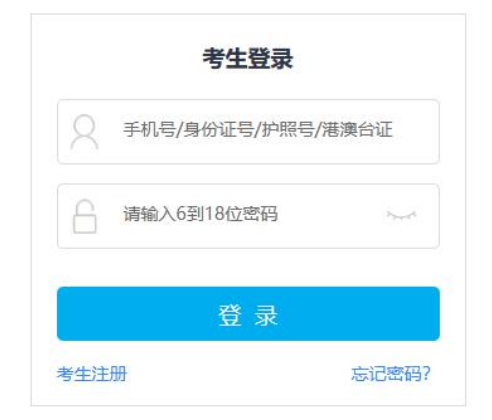

▶ 第二步: 确认"本人手机"号码

点击 "考生信息",确认 "本人手机"(下图): 本号码用于登录监考程序 "钉 钉 APP"。请注册钉钉后,仔细核对此处所填手机号码可用于登录"钉钉 APP"。 如"本人手机"无法注册钉钉,可填写监护人或其他钉钉号码,并确保所填号

码在考试期间能正常使用"钉钉 APP"。

如需修改,请选择"修改",待修改完成后,再进行"第三步:报名、填报 专业(方向)志愿"。

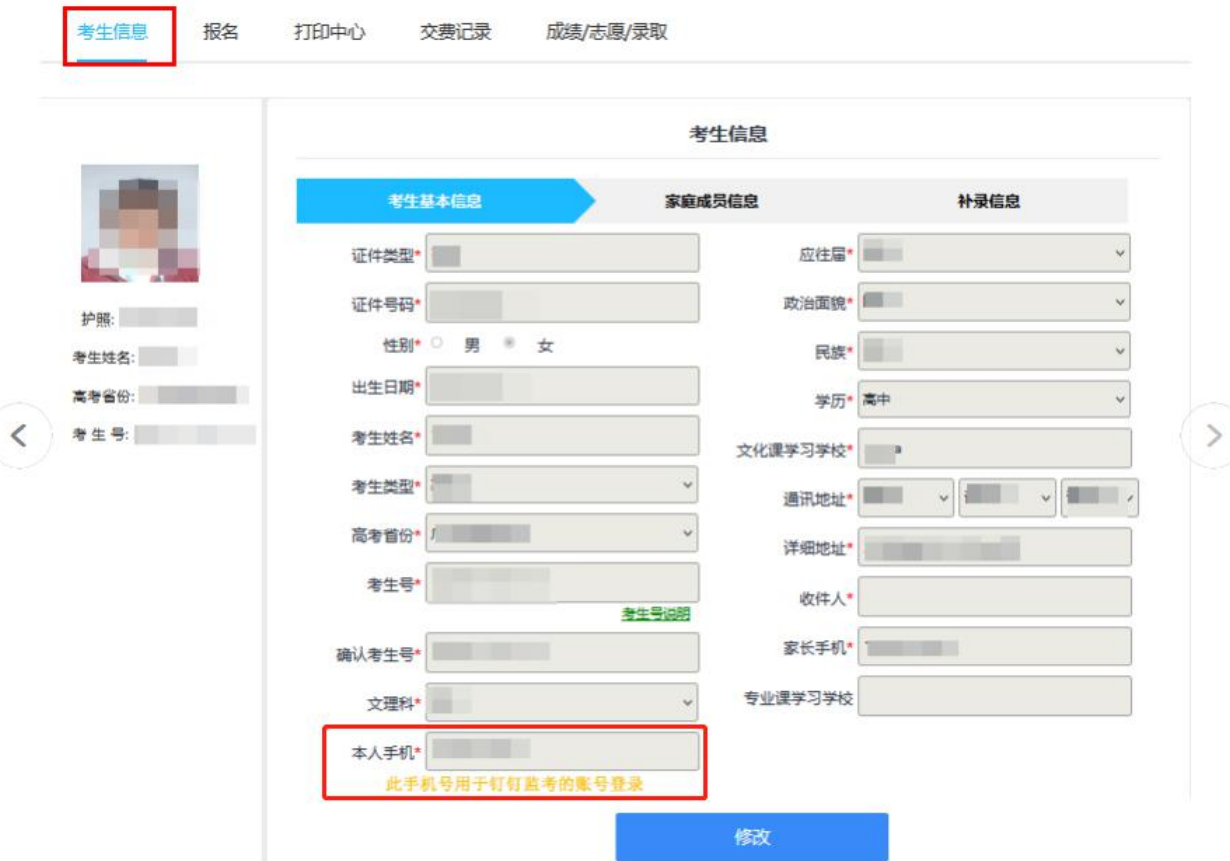

▶ 第三步: 报名、填报专业(方向)志愿

请考生选择"天津美术学院(复试)"(注意:考生只能选择自己初选合格 的专业,选择其他专业提示没有资格)。选择专业后,点击"志愿"按钮,填报 专业(方向)志愿,确定后,点击"提交报考"按钮缴费,缴费前须仔细核对, 确认无误后再进行缴费。

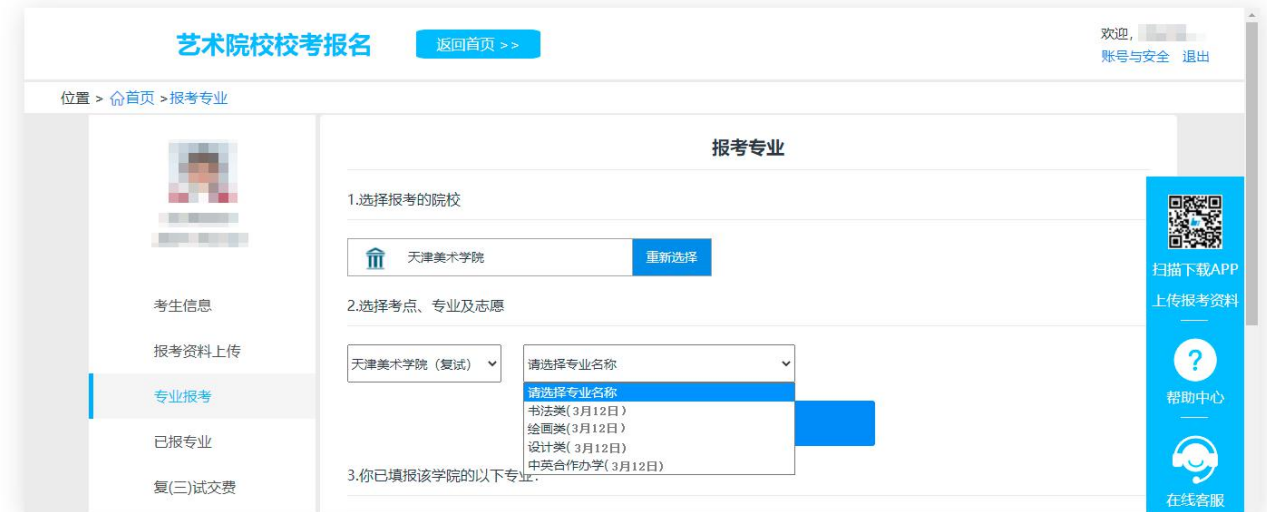

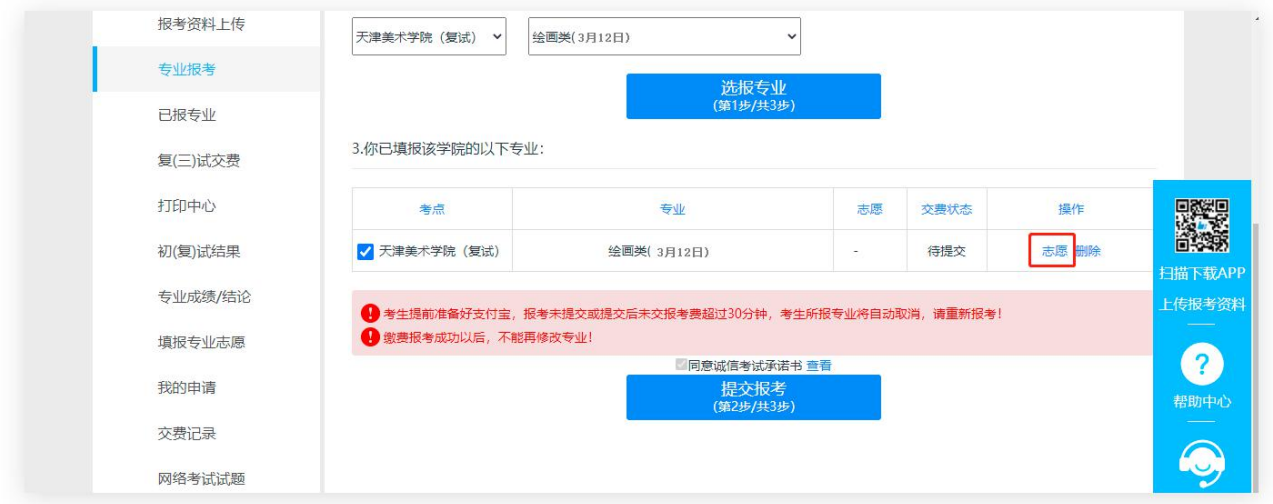

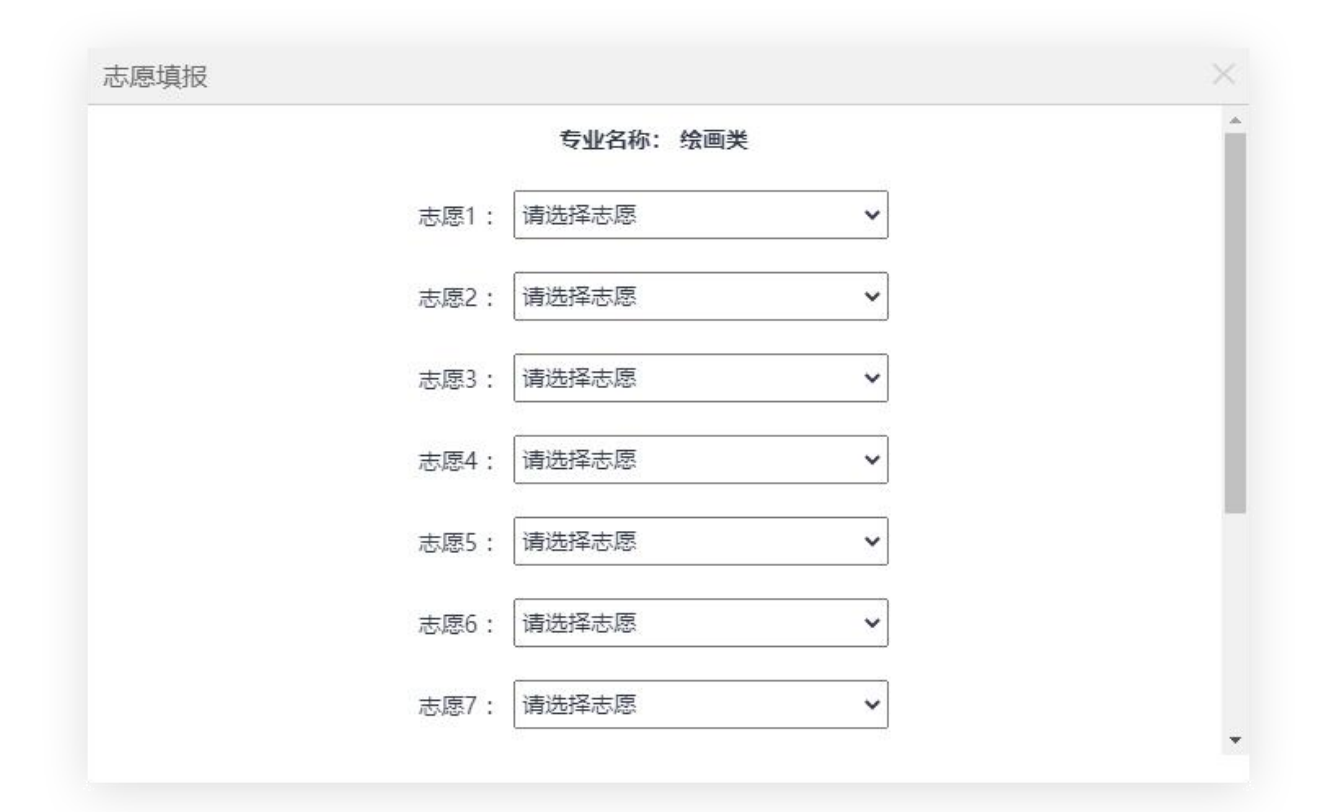

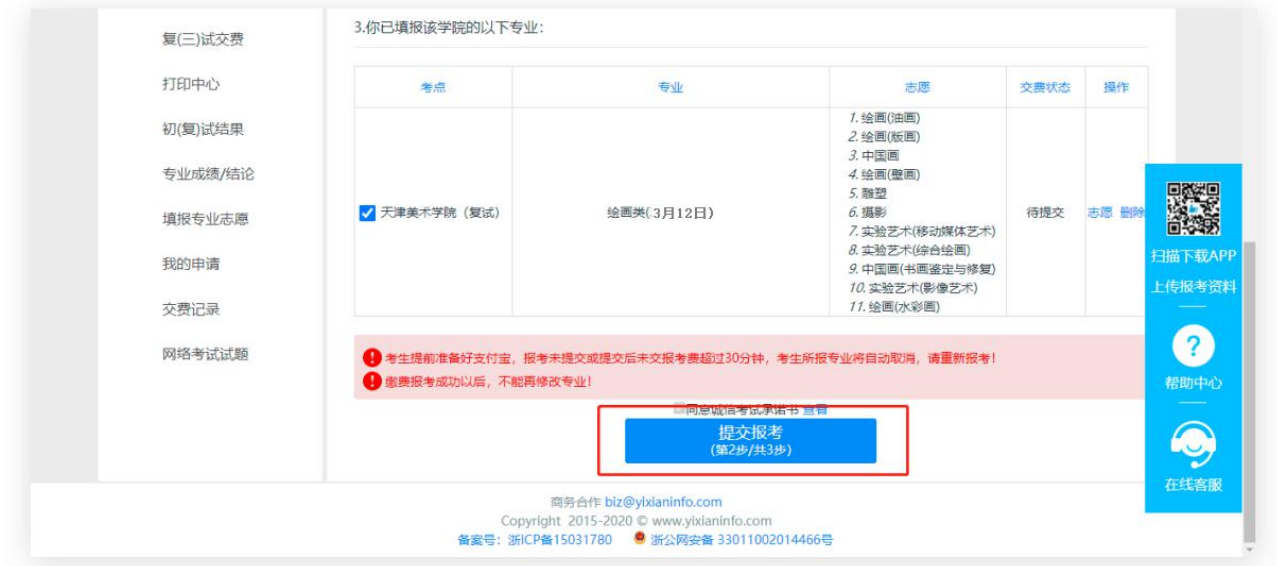

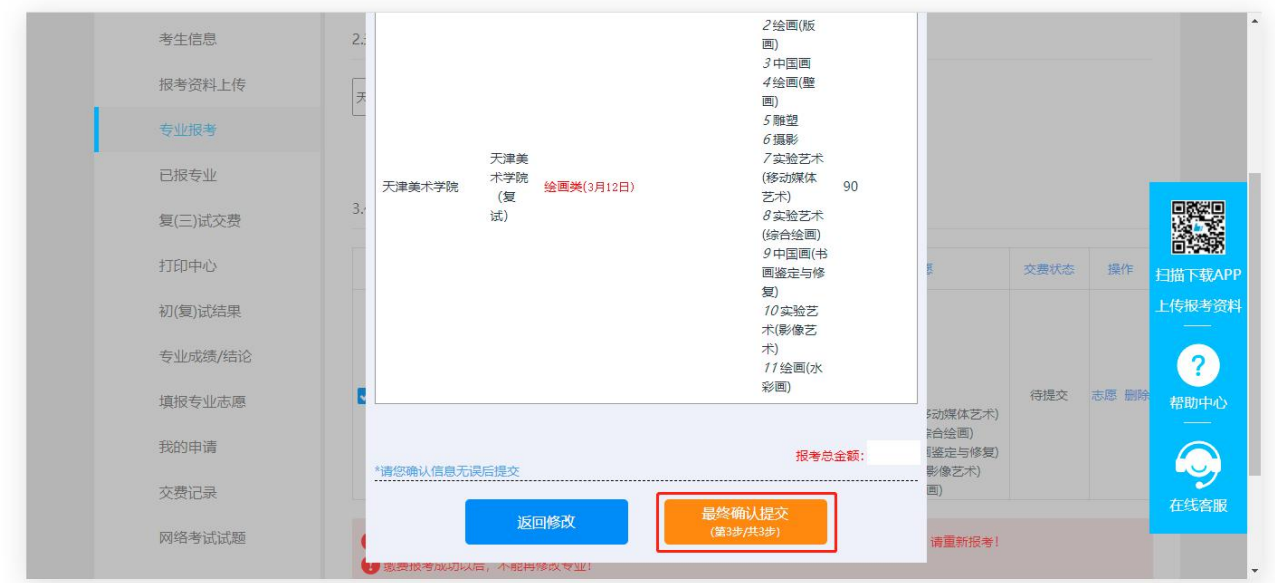

第四步:缴费

考生提交报考信息以后,可看到报名订单,直接点击"支付"进入支付宝 界面完成网上缴费,也可在报名记录中,点击"支付"进行缴费。缴费成功后, 进入"我的交费记录"中查看缴费结果,确认缴费成功。考生需要在 30 分钟内 完成支付,超时后所报专业将自动取消,如超时关闭,需重新选择报考专业, 并提交。

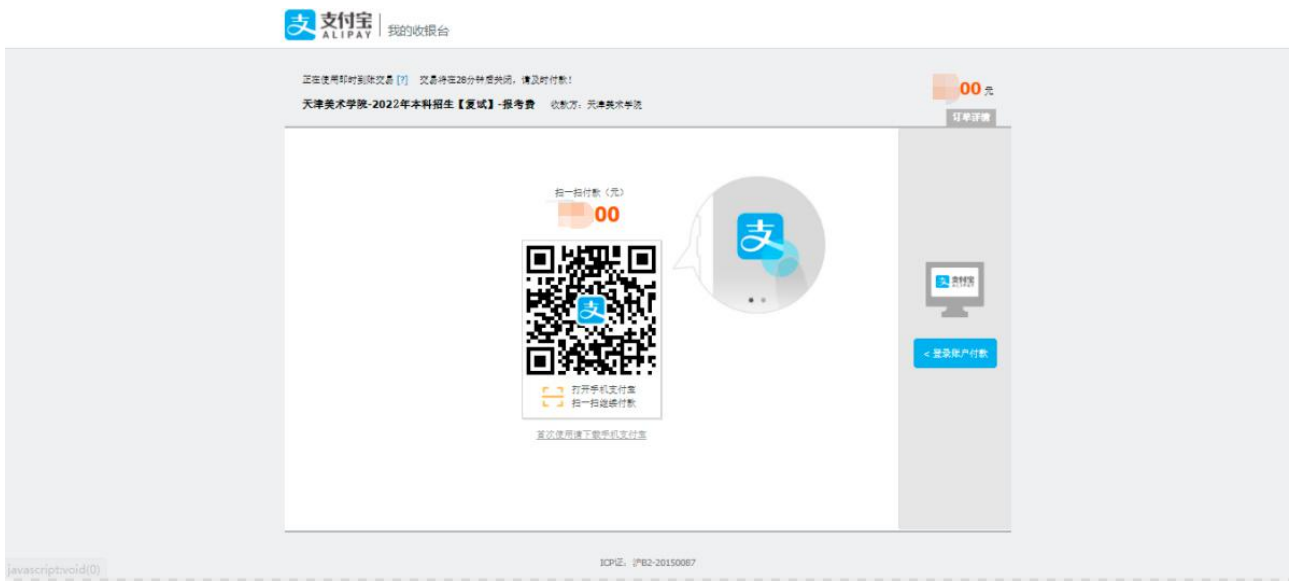

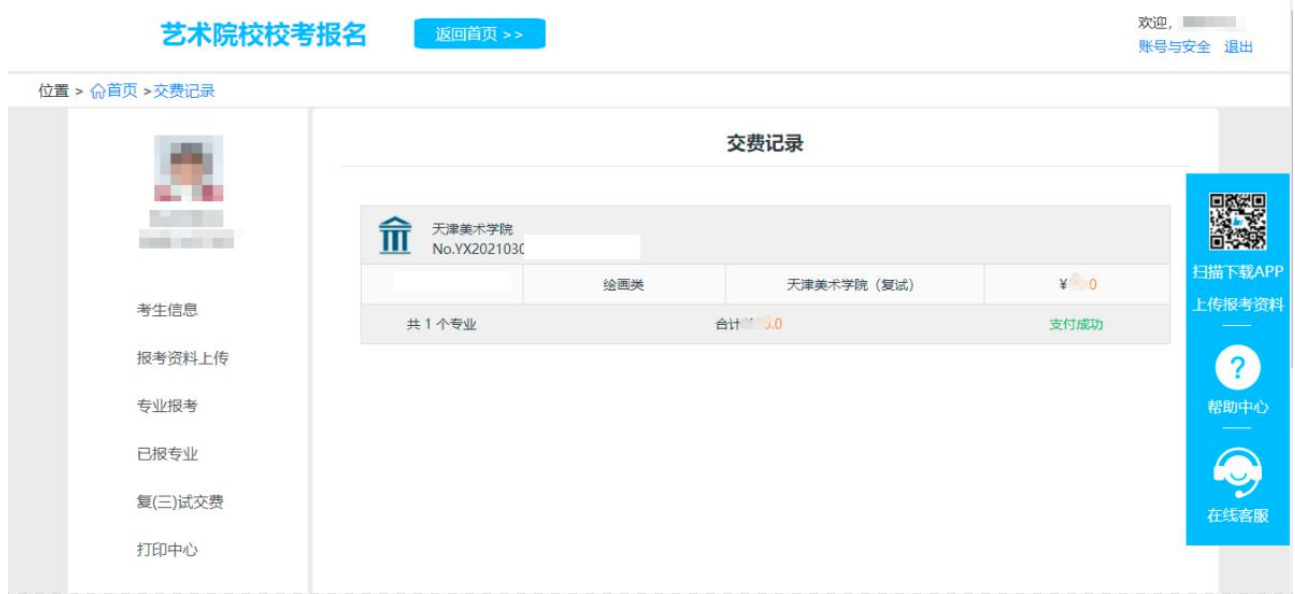

## 二、手机端

第一步:系统登录

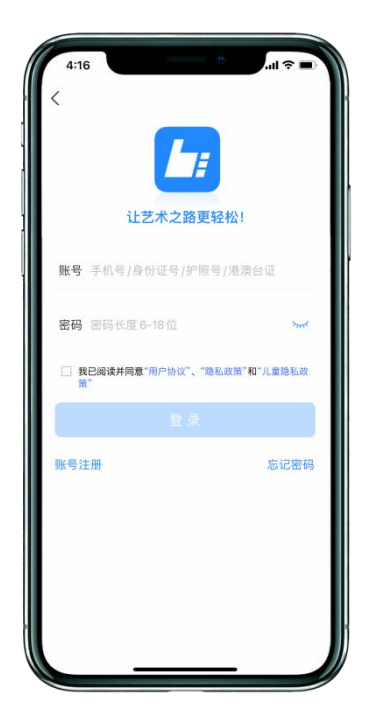

▶ 第二步: 确认"本人手机"号码

点击"报名"一"修改信息",确认"本人手机"(下图):本号码用于登录 监考程序"钉钉 APP"。请注册钉钉后,仔细核对此处所填手机号码可用于登录 "钉钉 APP"。如"本人手机"无法注册钉钉,可填写监护人或其他钉钉号码, 并确保所填号码在考试期间能正常使用"钉钉 APP"。

如需修改,请选择"申请修改",待修改完成后,再进行"第三步:报名、 填报专业(方向)志愿"。

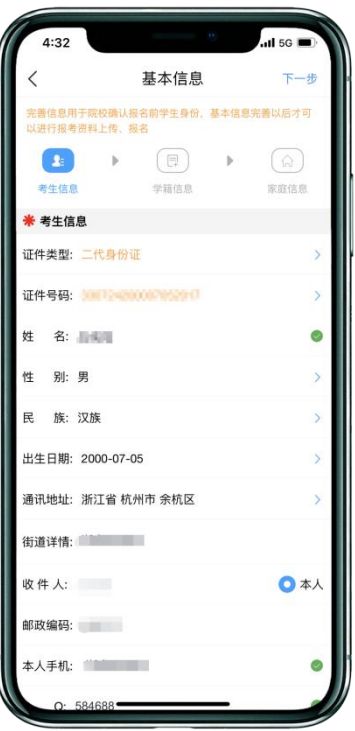

▶ 第三步: 报名、填报专业(方向)志愿

点击"报名",在输入框输入"天津美术学院",选择报考专业(注意:考 生只能选择自己初选合格的专业,选择其他专业提示没有资格)。考生报名提交 报考信息以后,可看到报名订单,请点击"志愿填报"按钮,填报专业(方向) 志愿。

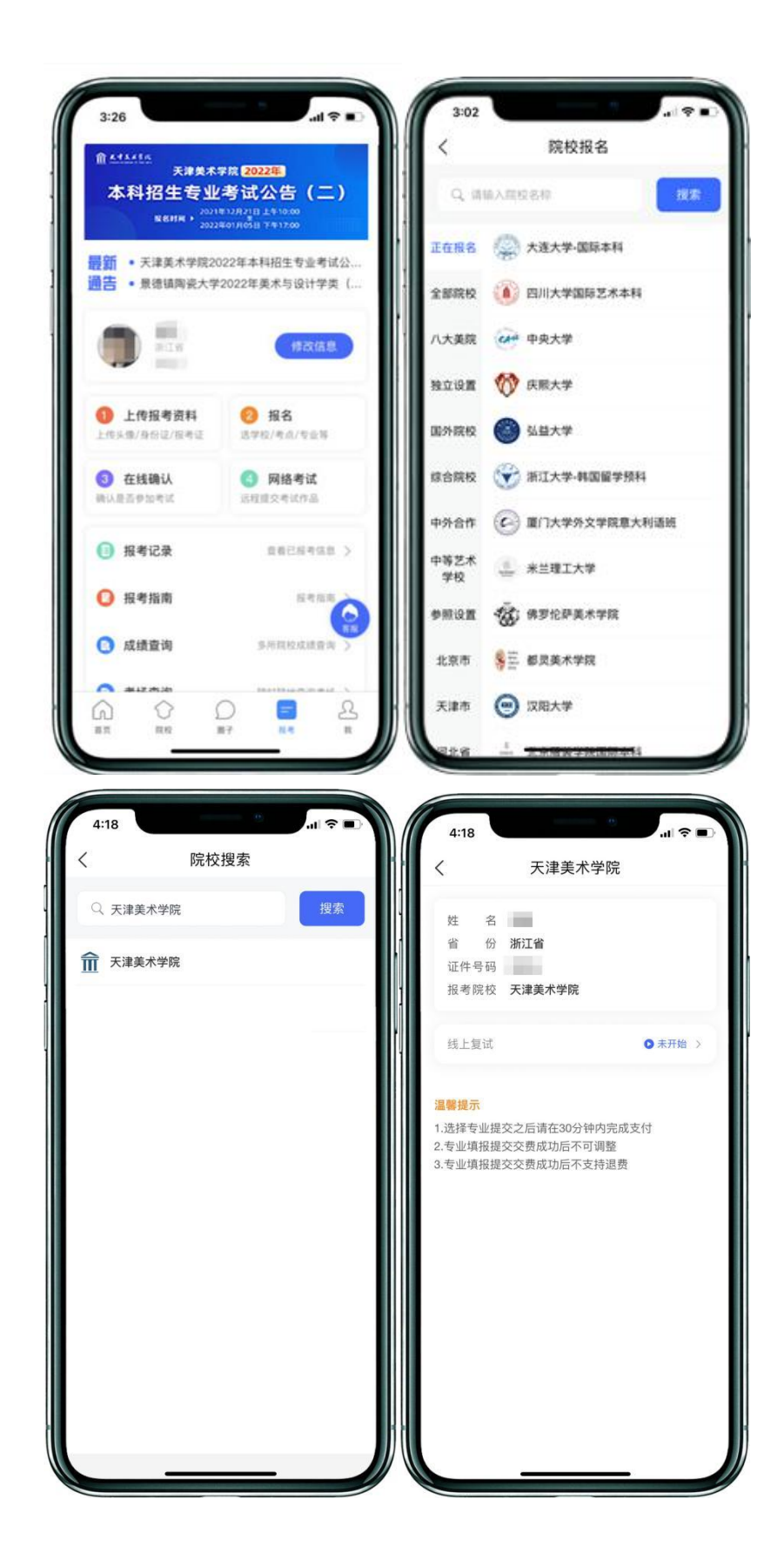

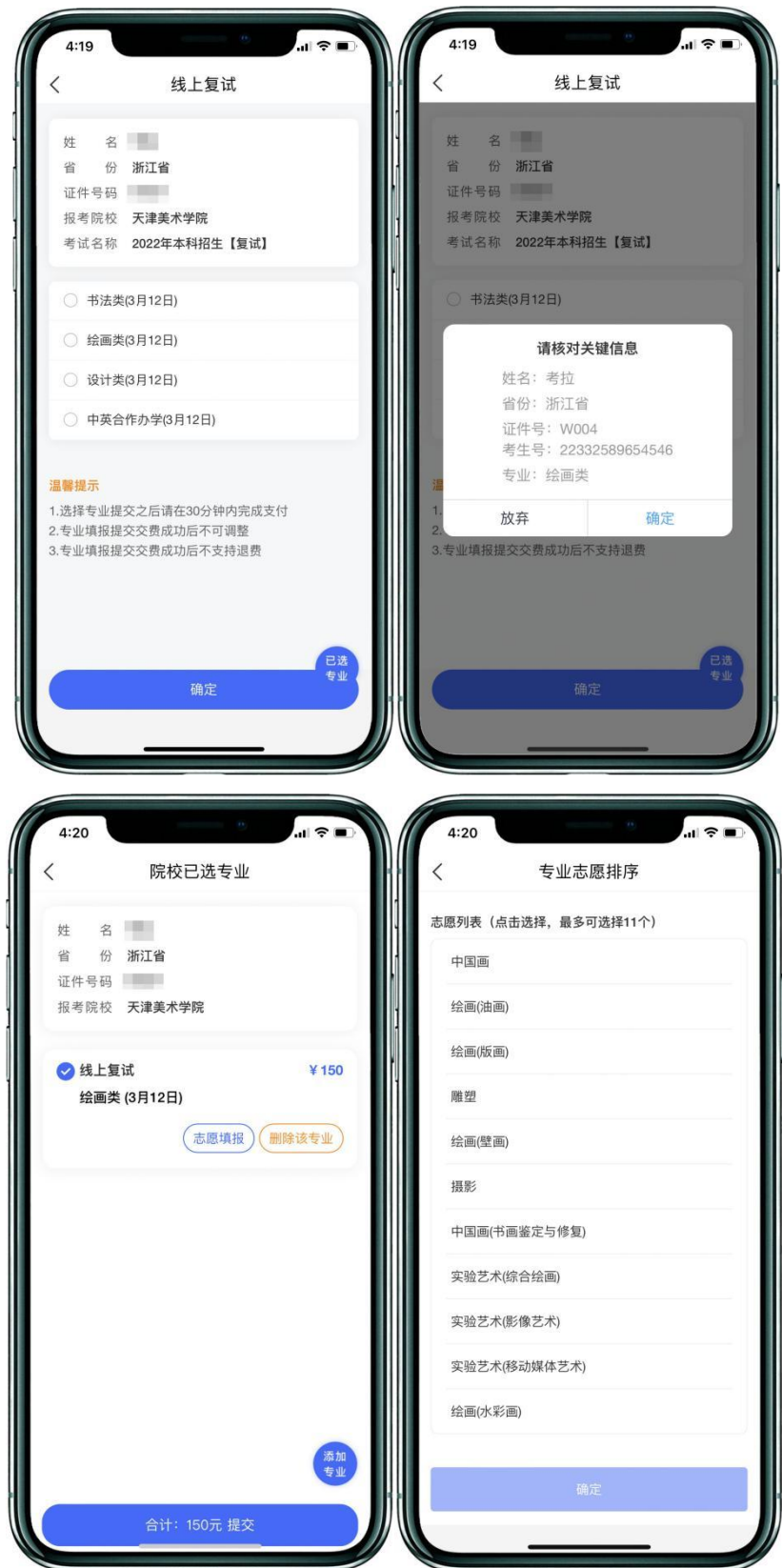

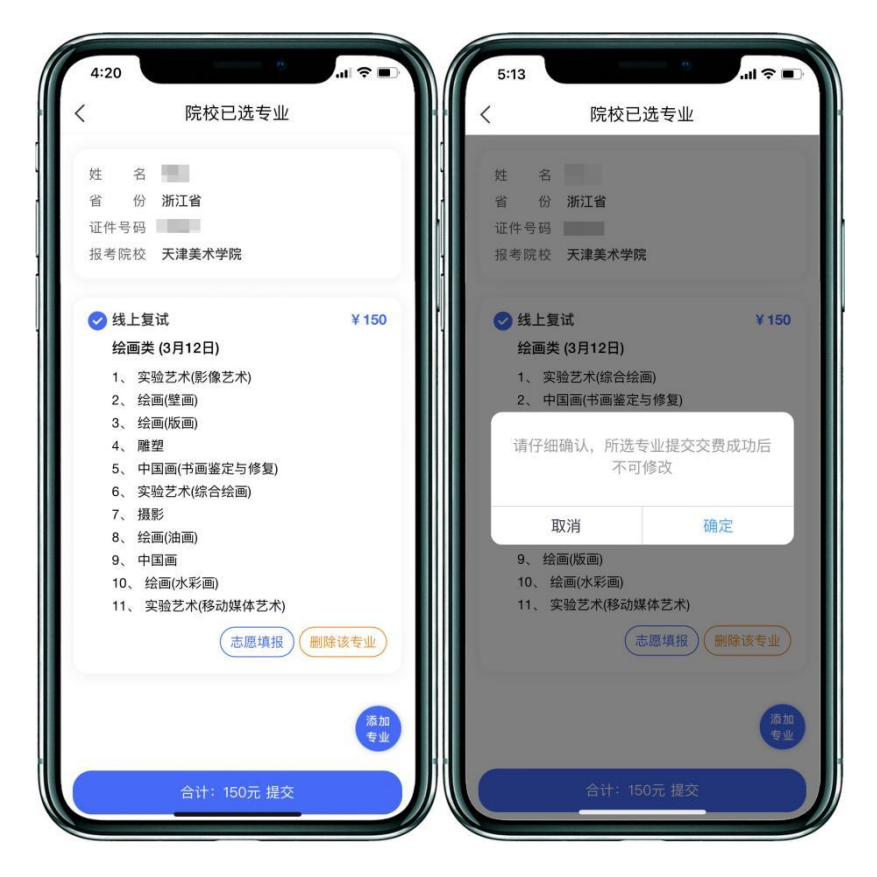

第四步:缴费

请仔细核对所选专业(方向)志愿,提交确定后,点击"支付"进入支付 宝界面完成网上缴费,也可在报名记录中,点击"支付"进行缴费。缴费成功 后,进入"我的交费记录"中查看缴费结果,确认缴费成功。考生需要在 30 分 钟内完成支付,超时后考生所报专业将自动取消,如超时关闭,需重新选择报 考专业,并提交。

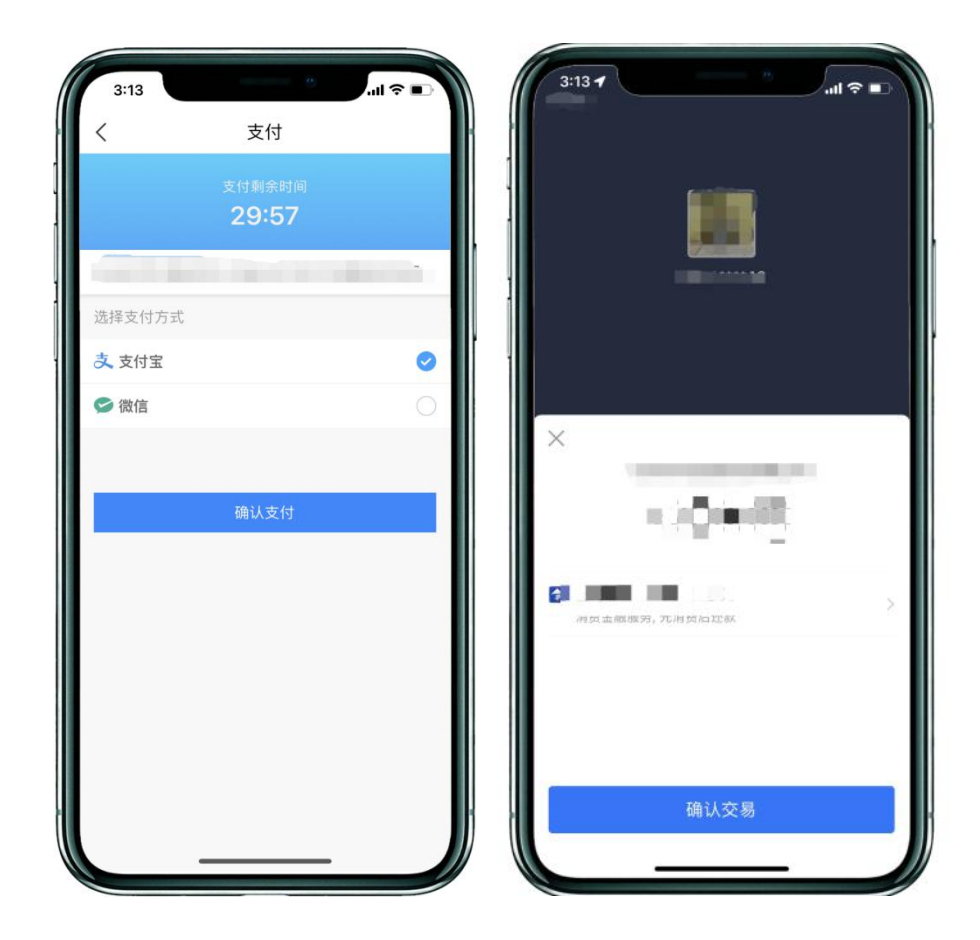